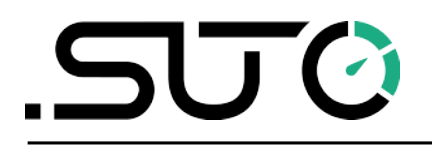

English

# **Instruction and Operation Manual**

# <span id="page-0-0"></span>**S4C-FS**

# **Smartphone App for Air and Gas Flow Meter**

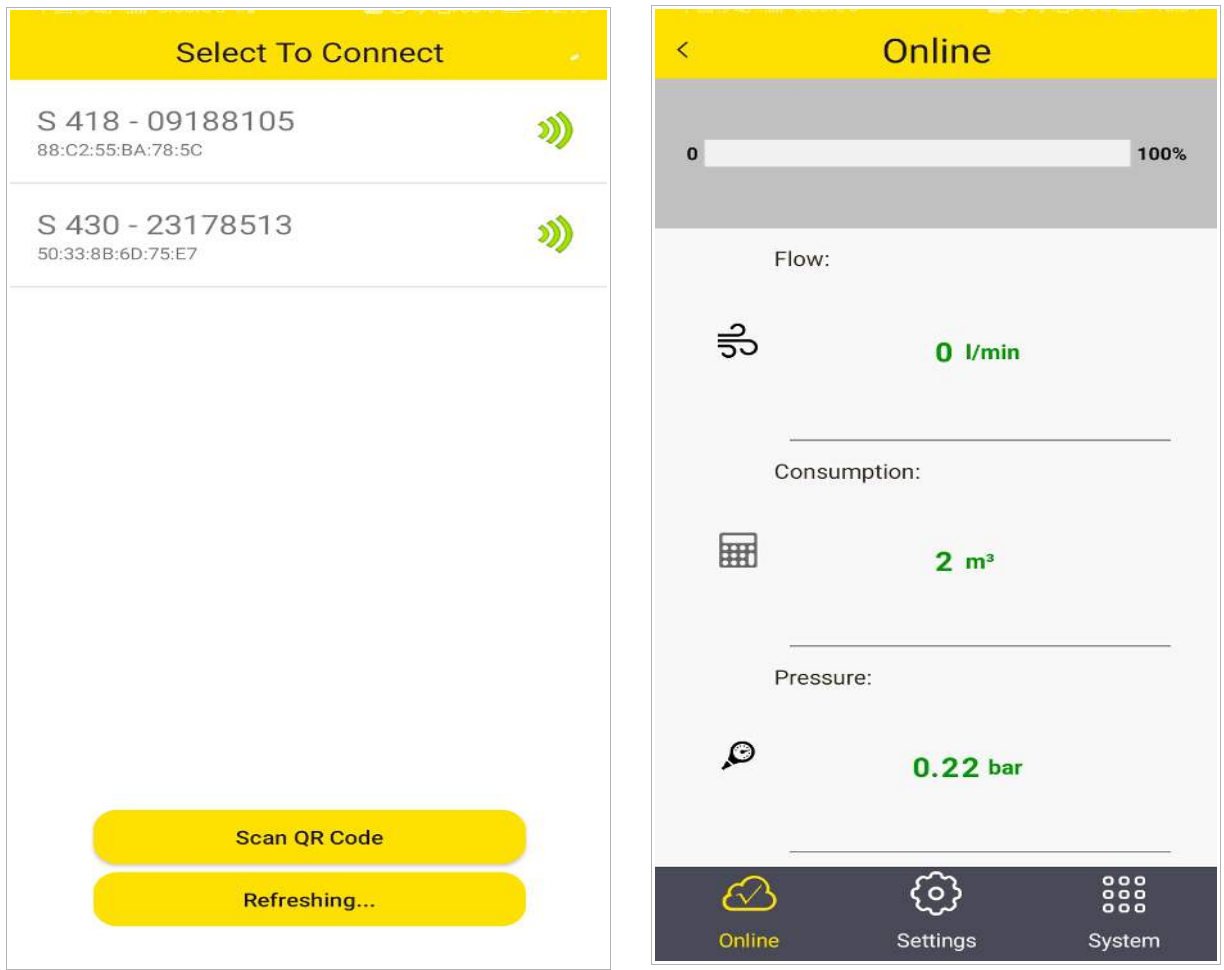

# .SUC

Dear Customer,

Thank you for choosing our product.

Please read the manual in full before you start up the device and carefully observe the instructions stated. The manufacturer cannot be held liable for any damage which occurs as a result of non-observance or non-compliance with this manual.

Should the device be tampered with in any manner other than a procedure which is described and specified in the manual, the warranty is void and the manufacturer is exempt from liability.

The device is destined exclusively for the described application.

SUTO offers no guarantee for the suitability for any other purpose. SUTO is also not liable for consequential damage resulting from the delivery, capability or use of this device.

## **Table of contents**

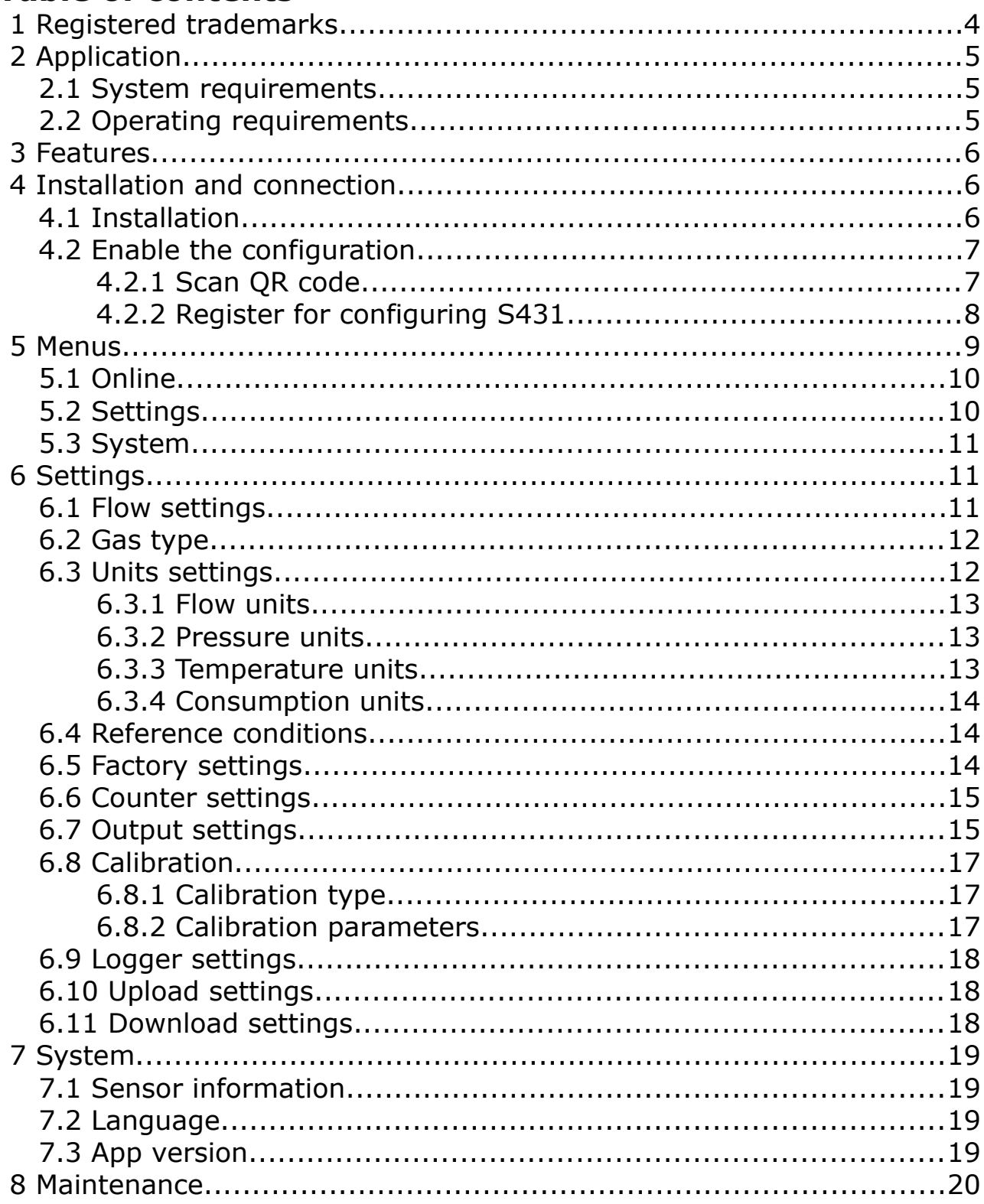

# **1 Registered trademarks**

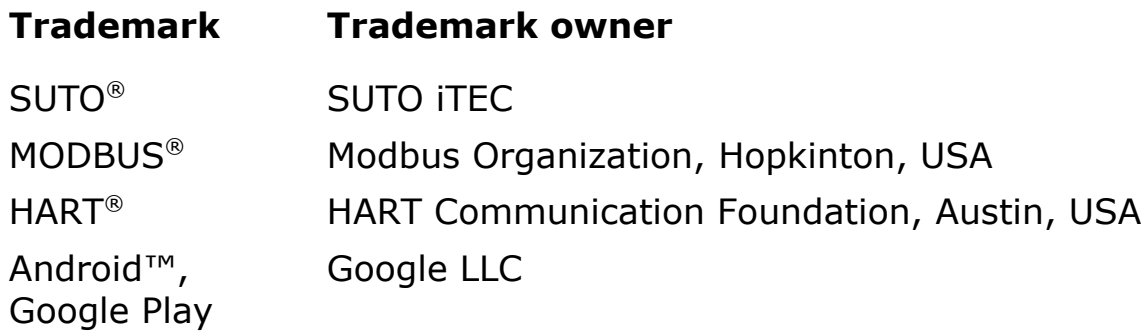

# **2 Application**

The S4C-FS is an app that enables you to view measurement readings and change settings for SUTO flow meters through Android or iOS devices.

The S4C-FS supports the following SUTO flow meters:

- S401, S402 and S421
- S415 and S418
- S418-V
- S430
- S431

#### **2.1 System requirements**

Ensure that your Android or iOS devices meet the following requirements:

- Android 7.0 or above versions installed
- iOS 13 or above versions installed
- BLE4.0 and above supported (You can check the information with the device vendor.)

Ensure that you have allowed the app to access the following information:

- Location (Network-based approximate location and GPS- and Network-based precise location)
- Camera (Scan the QR code)
- Pair with Bluetooth devices
- Device ID and call information (Read phone status and identity)
- Others (View network connections, View Wi-Fi connections, Access Bluetooth settings, Change network connectivity, full network access)

#### **2.2 Operating requirements**

The S4C-FS can automatically detect a SUTO flow meter when both of the following requirements are satisfied:

• The SUTO flow meter is powered on.

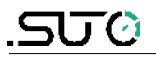

• The device is no more than 10-meter away from the flow meter (within sight). Walls and metal enclosures will reduce the effective distance!

#### **3 Features**

- Smart phones and tablets applicable.
- Designed for service people to check sensor readings and change sensor settings using Android or iOS devices.
- Bluetooth integrated as the interface to communicate with the flow meter.
- Multiple languages supported: English, German, Chinese, and French.

#### **4 Installation and connection**

#### **4.1 Installation**

The Android-based S4C-FS App file (\*.APK) is available for download on Google Play Store (play.google.com) and the SUTO Website. [\(www.suto](http://www.suto-itec.com/)[itec.com\)](http://www.suto-itec.com/). The iOS-based S4C-FS App can be downloaded from Apple App Store.

Use your mobile phone or tablet to download and install the application, same as you do for any other apps.

After the S4C-FS is launched on a device, the S4C-FS automatically detects powered-on flow meters within the valid distance of the device's bluetooth signal.

When the S4C-FS detects a flow meter for the first time, the S4C-FS has the Read-only access to the flow meter and can only view readings and settings.

As shown in the following figure, a flow meter is detected with its name and serial number displayed. The signal icon is shown in **RED** indicating that the flow meter is Read-only. By clicking the flow meter name, you trigger the S4C-FS to connect with the flow meter. After the connection is built, you are directed to the online view of the flow meter where you can view the measurement data.

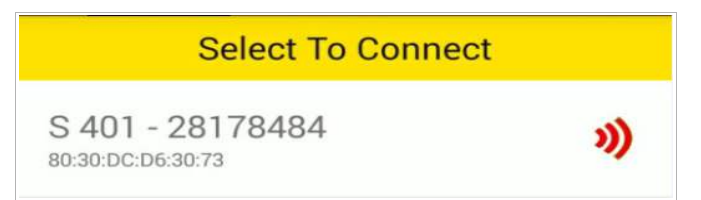

**Note:** The S4C-FS can detect and connect to multiple flow meters. A flow meter can connect to only one Android or iOS device at a time.

#### **4.2 Enable the configuration**

Before using the S4C-FS App to configure or calibrate flow meters, you must obtain configuration permissions.

- For S401, S402, S421, S415, S418, S418-V, and S430, you can scan the QR code of a specific flow meter to obtain its configuration permission.
- For S431, you must register to obtain the configuration permission.

#### **4.2.1 Scan QR code**

This function is applicable to flow meters supported by the S4C-FS except the S431.

To change settings of a flow meter, you must scan its QR code using the S4C-FS App.

#### **Preparation**:

- Power on the flow meter.
- Obtain the QR code of the flow meter. The QR code is attached on the side of the flow meter head or on the calibration certificate. Following is an example of the QR code.

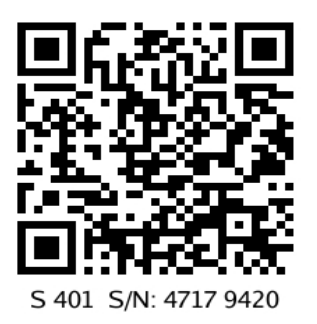

#### **Steps**:

1. Launch the **S4C-FS** on your phone.

The flow meters that are within the reach of the device's Bluetooth

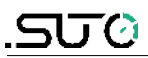

are displayed on the screen, followed by a red signal icon.

- 2. Click the **Scan QR Code** button.
- 3. Scan the QR code on the flow meter's head or certificate.

After scanning the QR code, S4C-FS saves the sensor information to the Android or iOS device, and the signal icon changes from **RED** to **GREEN**, indicating that the flow meter is configurable using the S4C-FS.

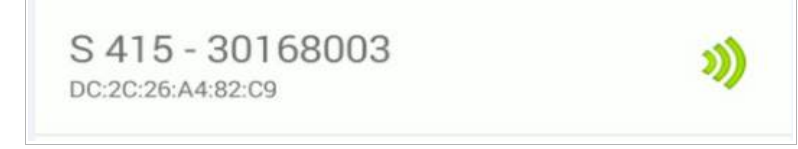

**Note:** A GREEN hollow signal icon as shown in the following figure indicates that the Bluetooth signal is weak. You can place your device closer to the flow meter.

#### **4.2.2 Register for configuring S431**

This function is only applicable to the S431.

Before using the S4C-FS App to configure or calibrate the S431, you must register. Only registered users are able to modify settings. Please get in touch with SUTO service teams and provide the required registration information.

#### **5 Menus**

On the main screen of S4C-FS, click on a flow meter record to enter the sensor screen. The screen provides three menus at the bottom for you to operate: Online, Settings, and System.

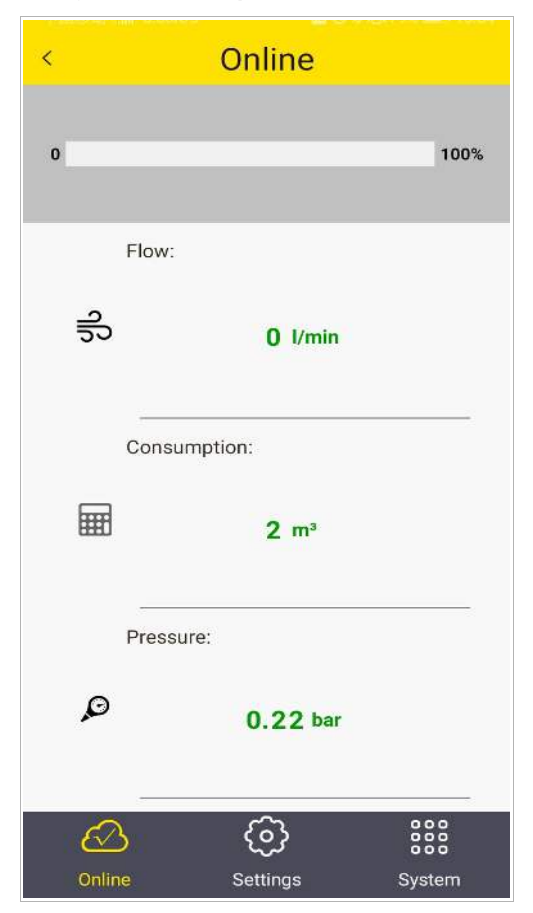

#### **5.1 Online**

The **Online** menu enables you to view the online measurement values which are updated twice per second. Different flow meters have slightly different measurement parameters as shown in the following table.

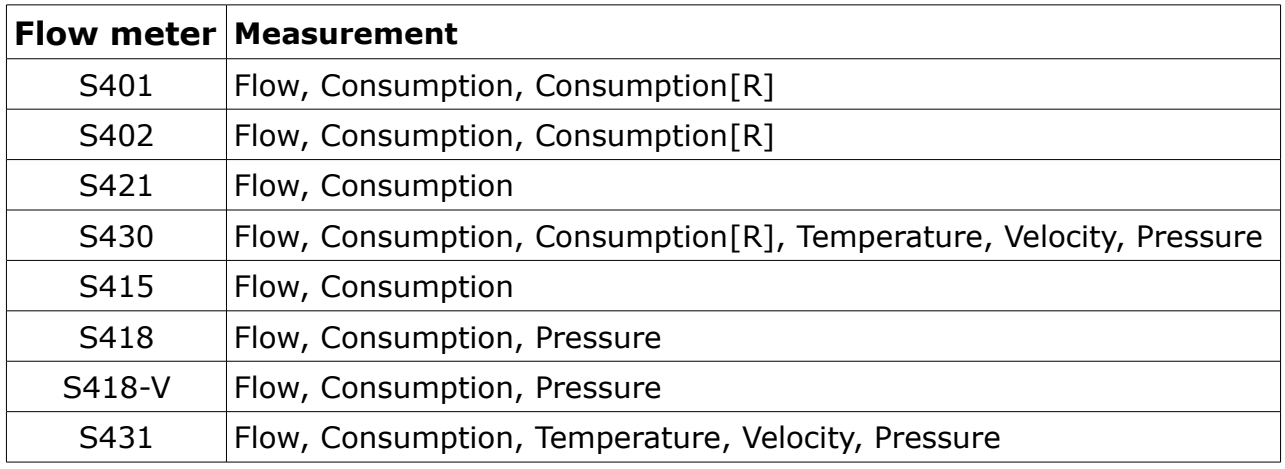

#### **Remarks**:

The S418 shows the pressure only if the optional pressure sensor is integrated.

#### **5.2 Settings**

The Settings menu enables you to change sensor settings and calibrate a sensor. The Settings menu is enabled only when the S4C-FS is completed with scanning the QR code of the flow meter.

SUTO flow meters provide various settings which influence the performance and the features of the flow meters. Be careful when you change the settings because they might affect the accuracy or the overall performance. Contact SUTO service team for information.

The following settings are available on SUTO flow meters:

- Flow Settings
- Gas Type
- Units Settings
- Reference Conditions
- Factory Settings
- Counter Settings
- Output Settings
- Calibrations
- Logger settings

For more information about the settings, see chapter [6](#page-10-0) on page [11.](#page-10-0)

#### **5.3 System**

The **System** menu enables you to view or configure information of the flow meter and S4C-FS:

- Sensor Info
- Language
- Version

For more information, see chapte[r 7](#page-18-0) on page [19.](#page-18-0)

#### <span id="page-10-0"></span> **6 Settings**

This chapter describes parameters in the Settings menu.

#### **6.1 Flow settings**

To configure settings related to flow measurement.

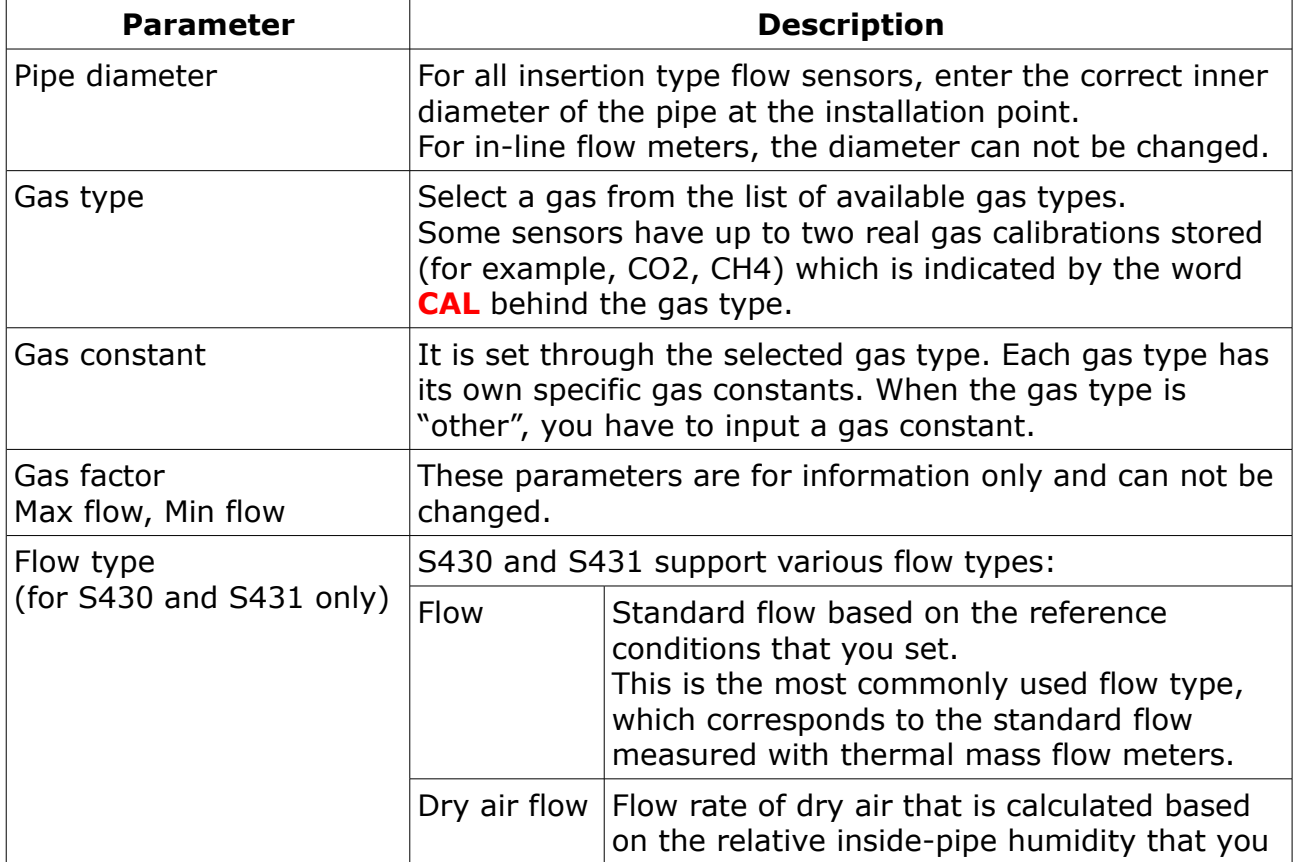

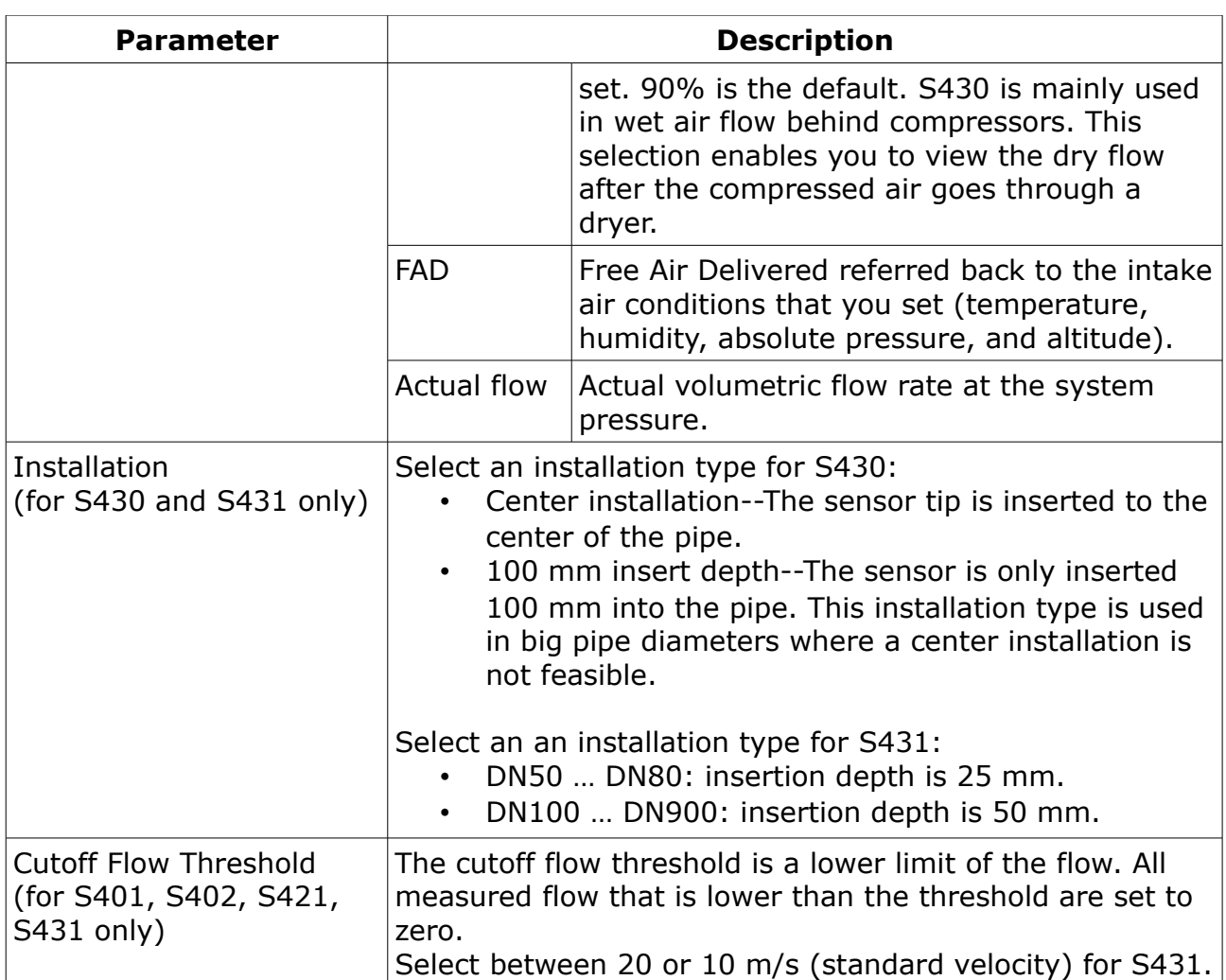

## **6.2 Gas type**

To select the gas type to be measured.

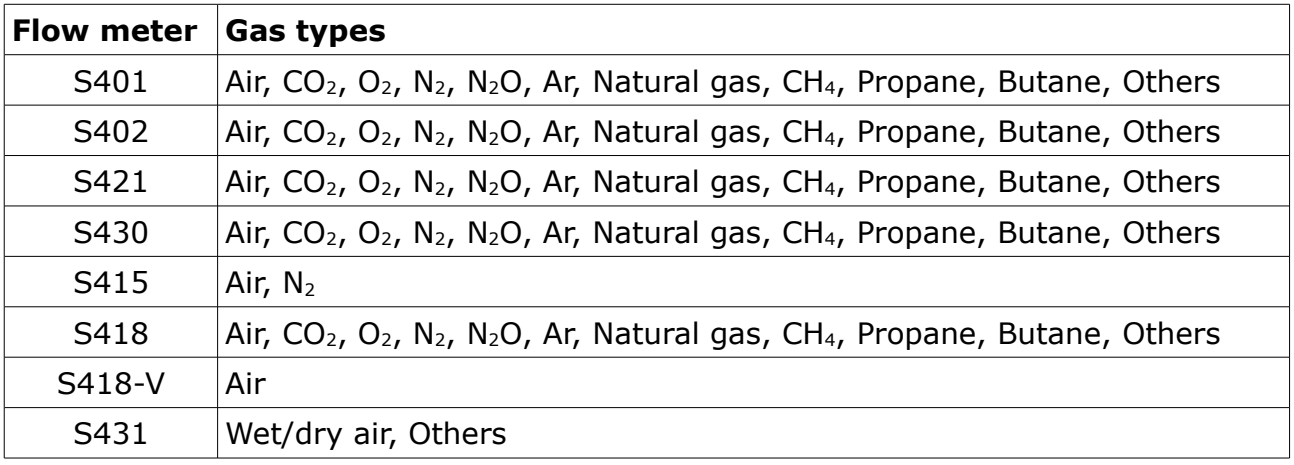

#### **6.3 Units settings**

To set units for flow, pressure, temperature, and consumption.

Available units are listed as follows based on the flow meter types.

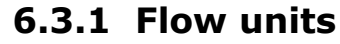

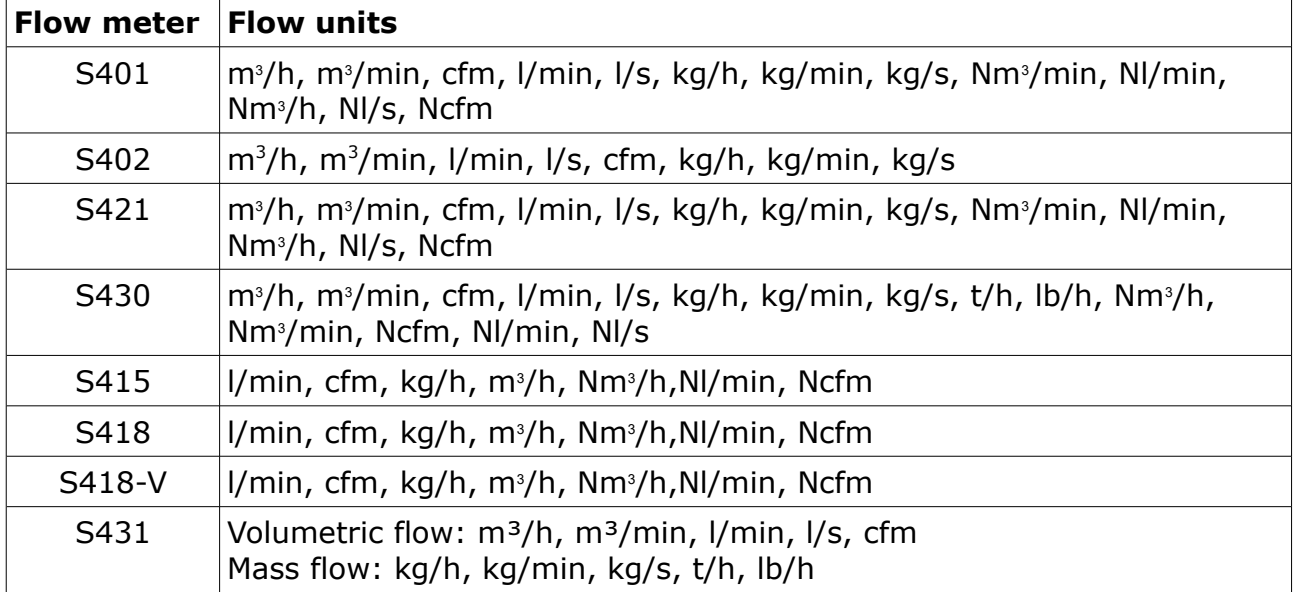

#### **6.3.2 Pressure units**

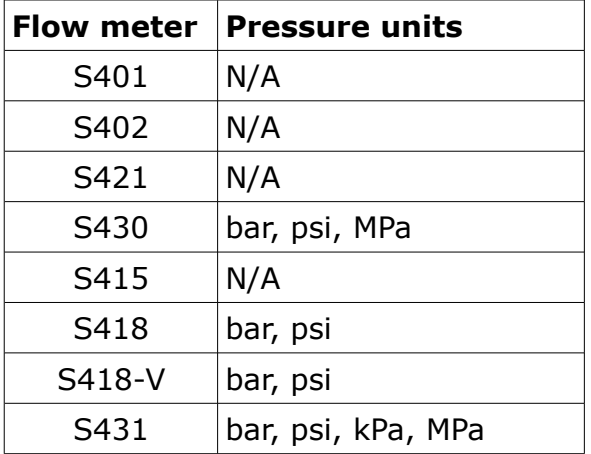

#### **6.3.3 Temperature units**

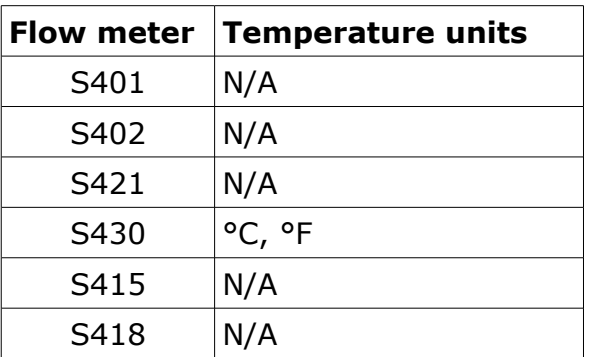

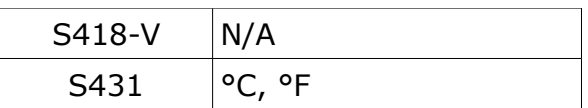

#### **6.3.4 Consumption units**

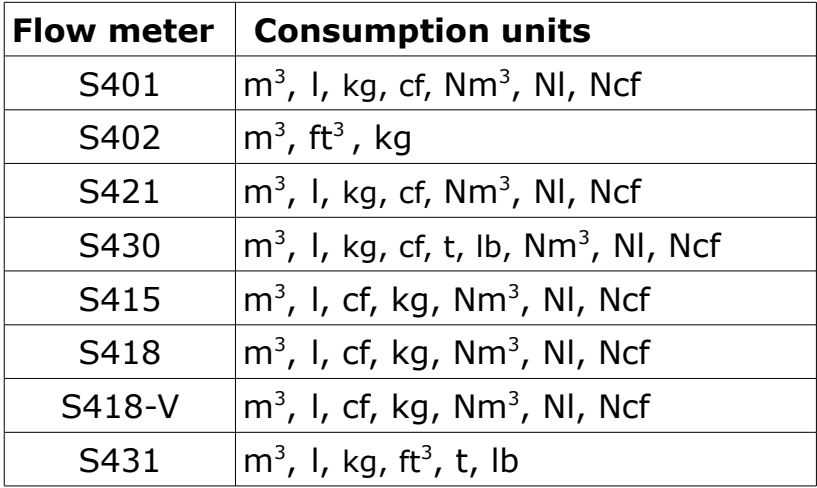

#### **6.4 Reference conditions**

To configure "Standard" or "Norm" conditions.

Reference conditions are used to calculate volumetric flow to so-called "Standard" or "Norm" conditions. This setting is important for gases because the volume of a gas varies with pressure and temperature.

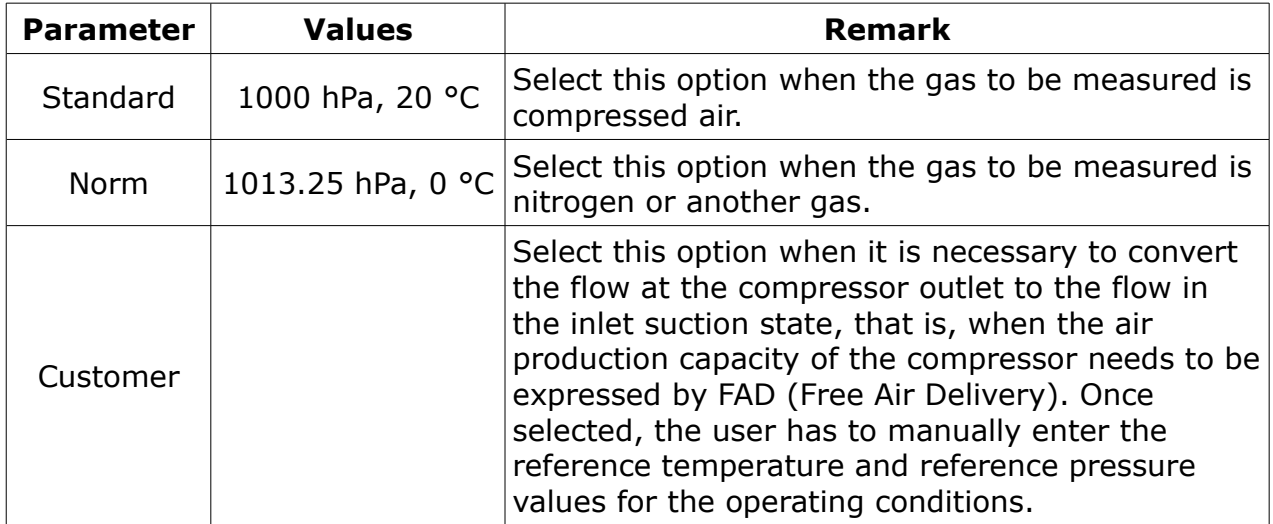

#### **6.5 Factory settings**

These settings are ex-factory and not changeable by users.

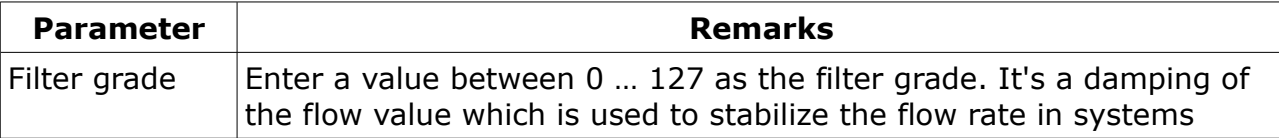

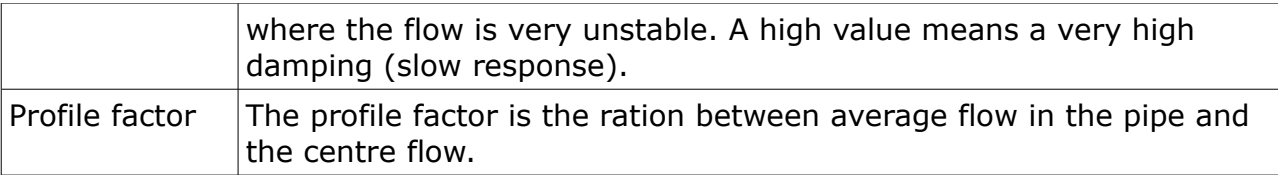

#### **6.6 Counter settings**

To set the consumption counter to a new start value. Some flow sensors work bi-directionally and therefore have a standard counter and a reverse counter.

#### **6.7 Output settings**

There are various output options available depending on the flow meter type and the ordered options. Here is an overview of available outputs:

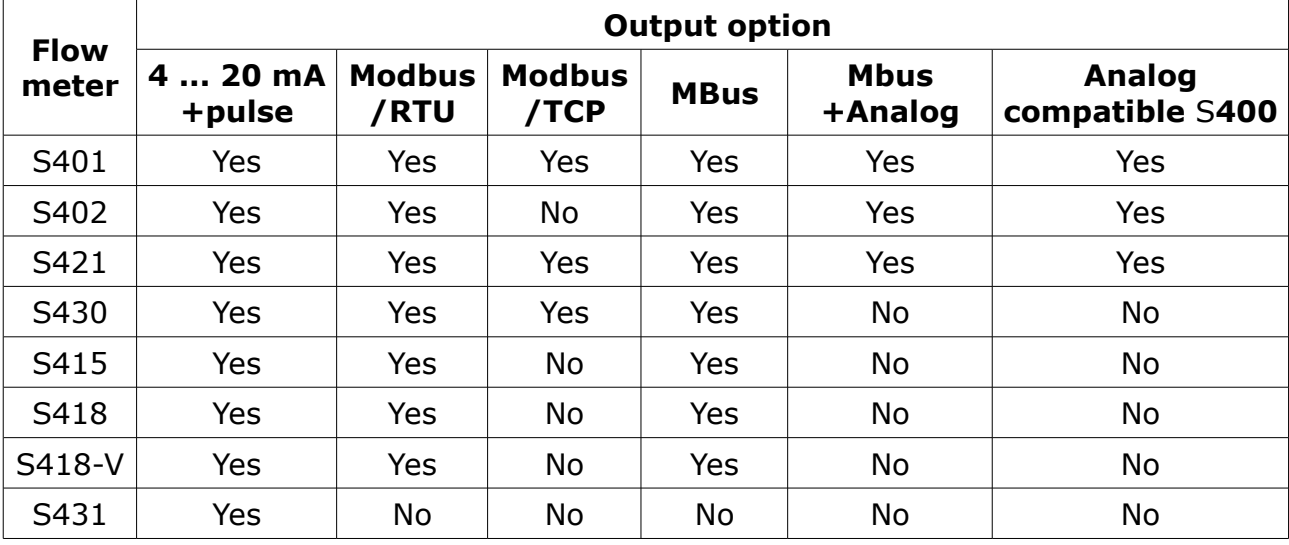

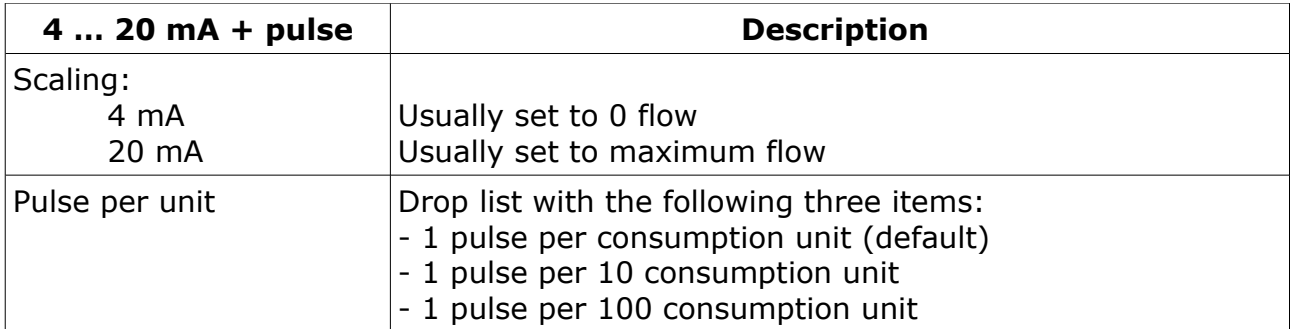

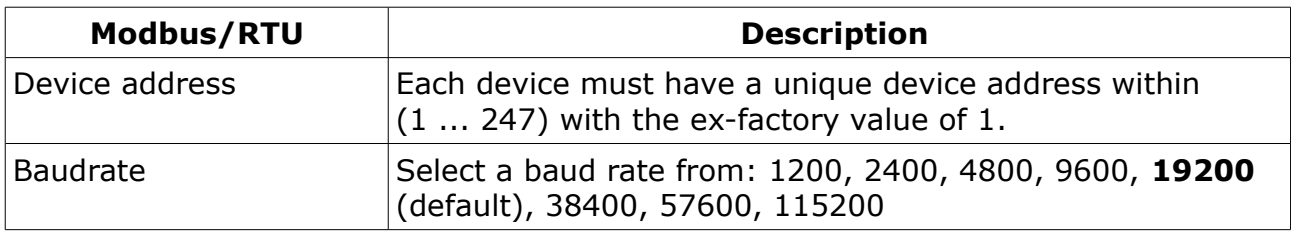

# **SU0**

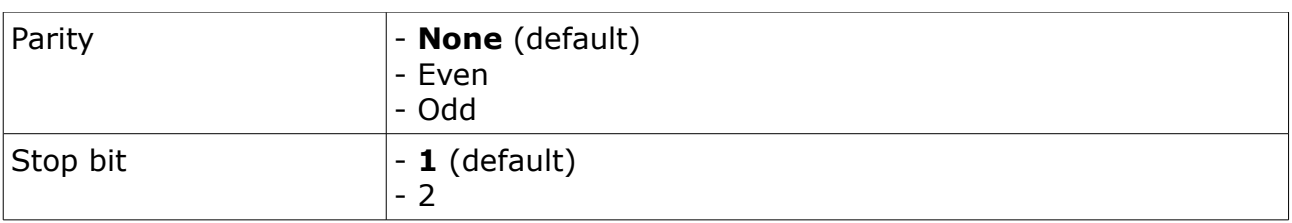

**Note**: All devices on the bus must have the same communication parameters: baudrate, parity, start and stop bits.

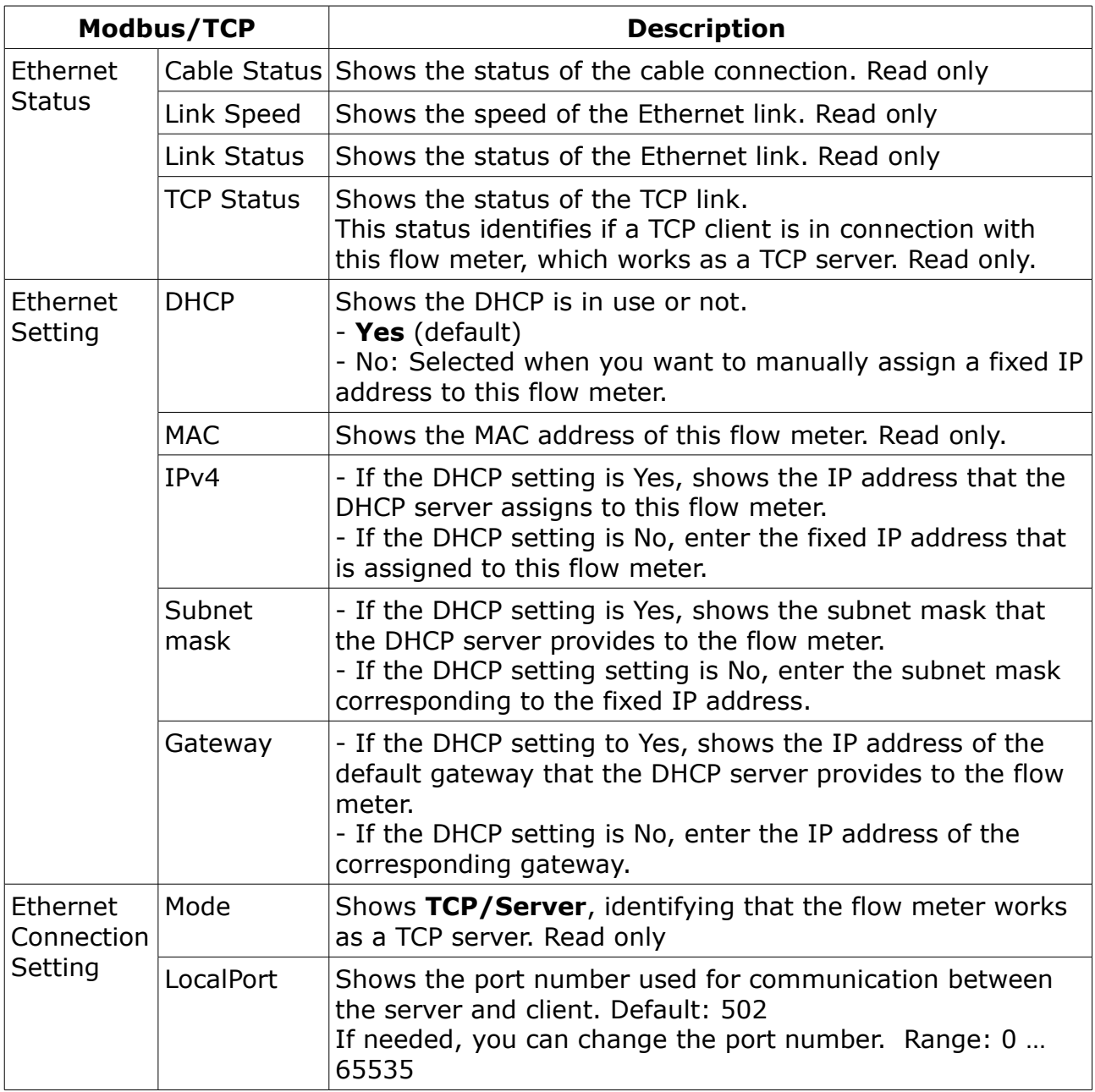

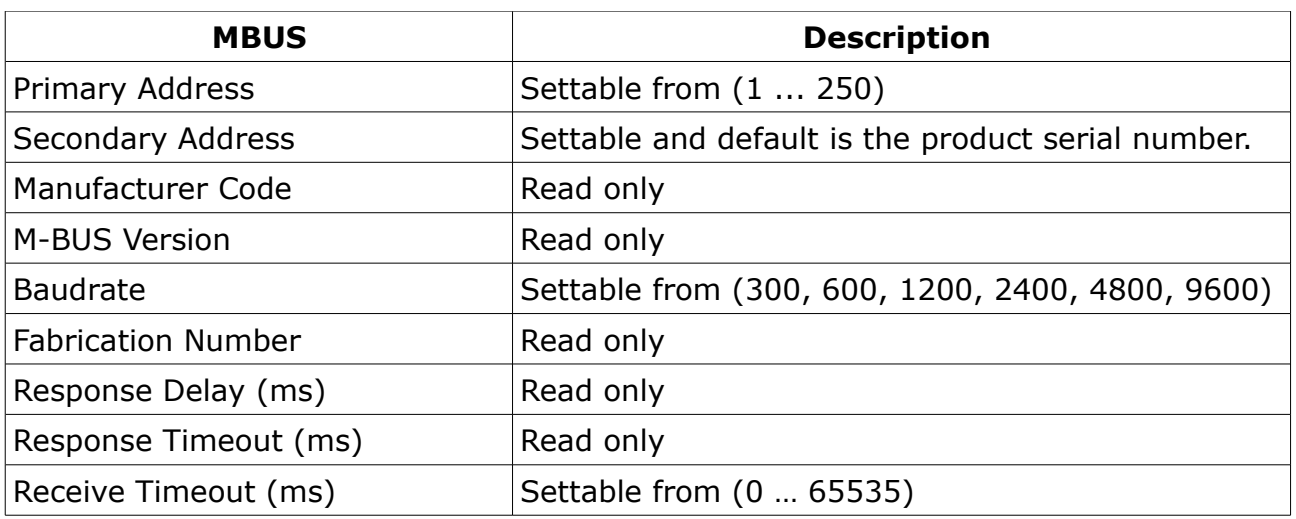

#### **6.8 Calibration**

To perform calibration on a flow meter.

## **6.8.1 Calibration type**

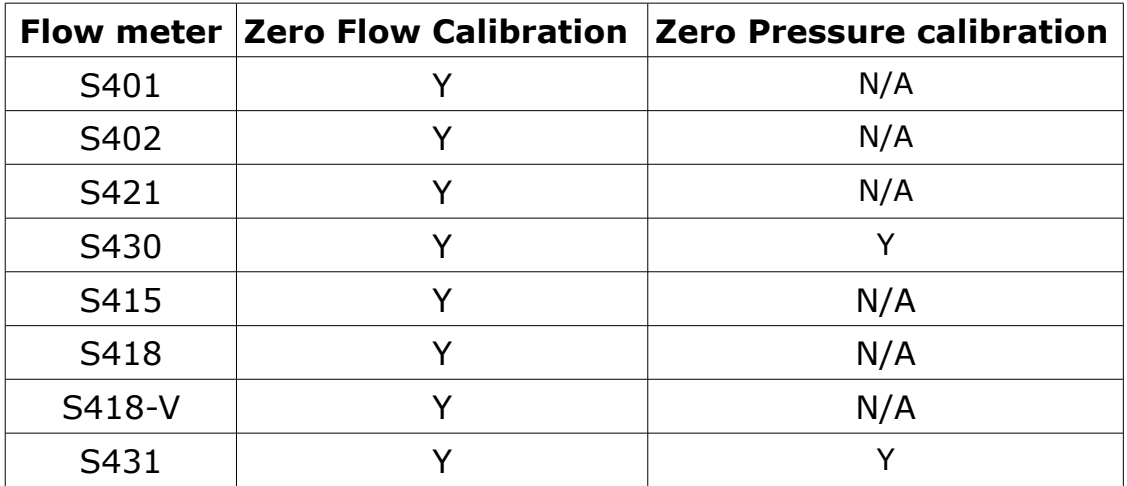

#### **6.8.2 Calibration parameters**

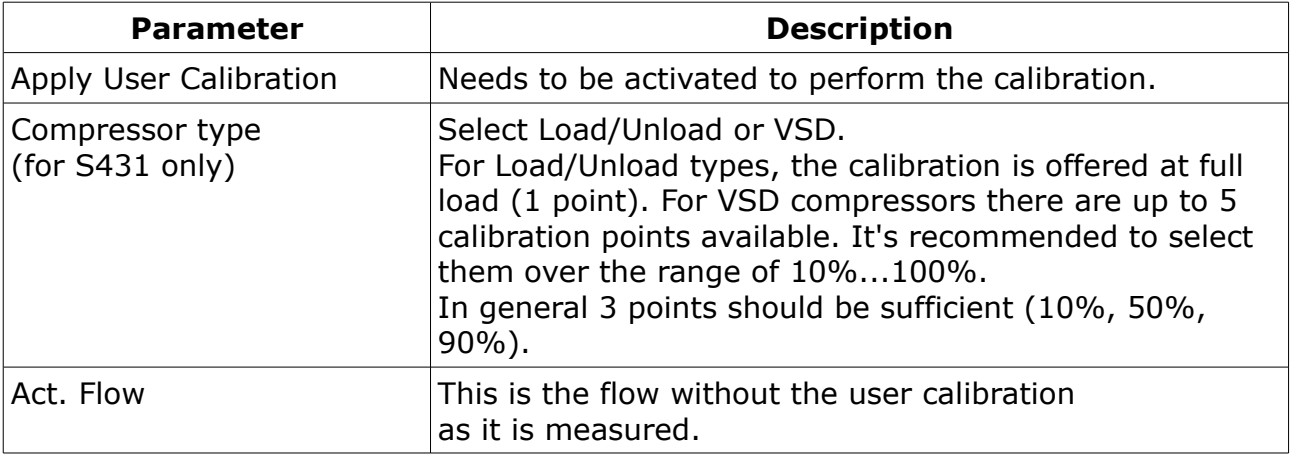

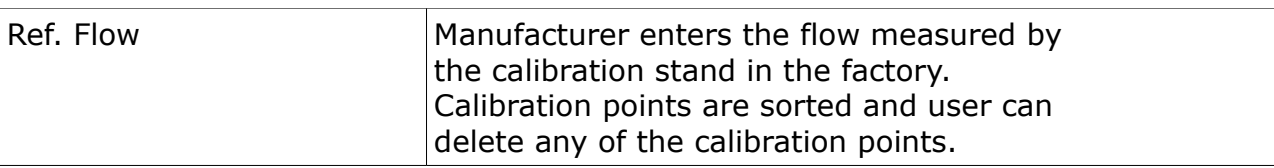

#### **6.9 Logger settings**

When a flow meter comes with the data logger, you can use the S4C-FS to change logger-related settings of the flow meter.

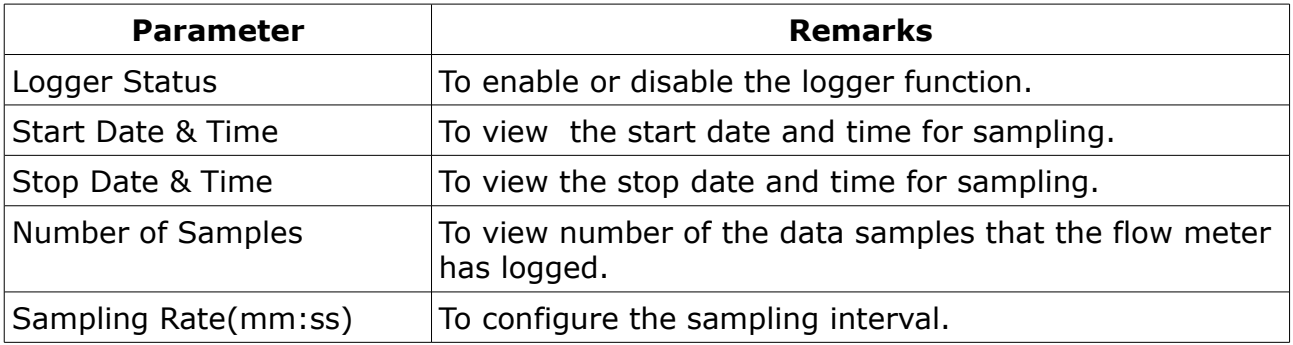

#### **6.10 Upload settings**

This function is only applicable to the S431.

The flow meter settings can be saved in the cloud server for a later access in case the S431 need to be replaced in a service case. It is recommended to use this function especially when has been tested and calibrated together with the compressor in the factory or on the site before a flow meter exchange.

#### **6.11 Download settings**

This function is only applicable to the S431.

In case the S431 has to be replaced the settings of the previous installed S431 can be downloaded into the replacement unit. This is a convenient way to ensure the same settings. User will be asked to enter the serial number of the previous S431. In case the settings can be found on the cloud server it will be downloaded into the new flow meter. <span id="page-18-0"></span>This chapter lists information that you can view in the System menu based on sensor types.

## **7.1 Sensor information**

To view the sensor information.

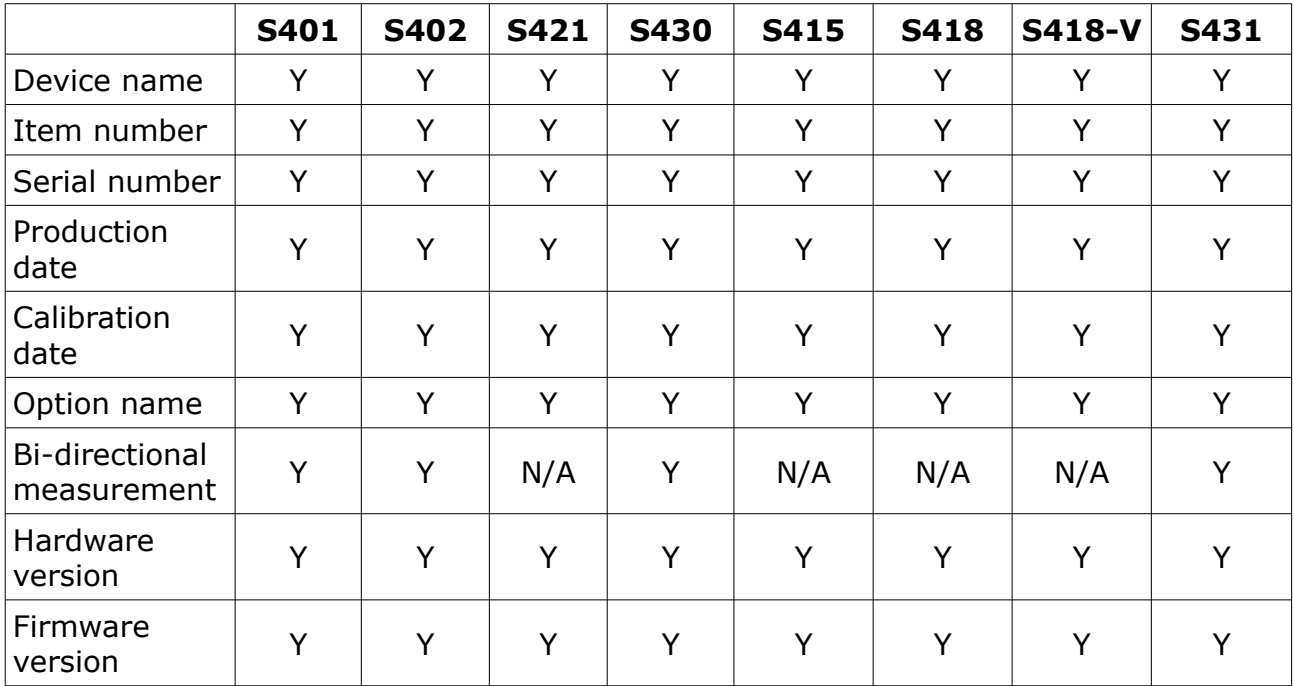

# **7.2 Language**

To set the language for S4C-FS.

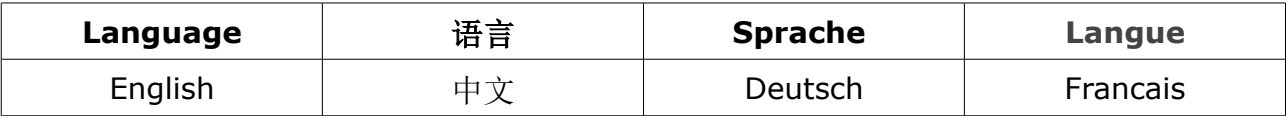

# **7.3 App version**

To view the current version of the S4C-FS.

#### **8 Maintenance**

Make sure that Bluetooth always works well on your Android or iOS device.

Please check whether the latest version is installed on your device. For Android device, you can download the latest version from Google Play Store or the SUTO Website. For iOS device, download the App from Apple App Store.

# SUTO iTEC GmbH

Grißheimer Weg 21 D-79423 Heitersheim Germany

# SUTO iTEC (ASIA) Co., Ltd.

Room 10, 6/F, Block B, Cambridge Plaza 188 San Wan Road, Sheung Shui, N.T. Hong Kong

Tel: +49 (0) 7634 50488 00 Email: [sales@suto-itec.com](mailto:sales@suto-itec.com) Website: [www.suto-itec.com](http://www.suto-itec.com/) Tel: +852 2328 9782 Email: [sales.asia@suto-itec.com](mailto:sales@suto-itec.asia) Website: [www.suto-itec.com](http://www.suto-itec.com/)

## SUTO iTEC Inc.

5460 33rd St SE Grand Rapids, MI 49512 USA

Tel: +1 (616) 800-7886 Email: [sales.us@suto-itec.com](mailto:sales@suto-itec.com) Website: [www.suto-itec.com](http://www.suto-itec.com/)

All rights reserved ©  $\blacksquare$  Modifications and errors reserved S4C-FS\_im\_en\_2023-1